## **Managing "My Tools"**

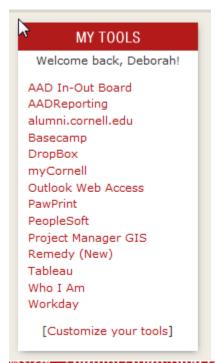

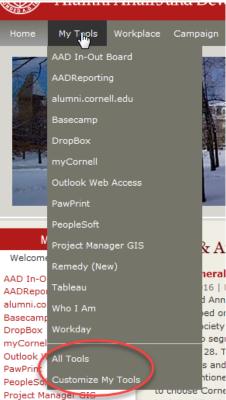

There are two areas that show your tools, on the front page shown in the image on the left and in the in the main tool bar as shown in the image on the right.

The "MY TOOLS" on the homepage only gives you the "Customize My Tools" link.

The "My Tools" menu dropdown gives you two options at the bottom: The "All Tools" selection takes you to a master list of tools with descriptions that show all of the "ready to select" tools.

The "Customize My Tools" link allows you to edit the tools that show in this dropdown and the homepage "My Tools" section above.

## All Tools - Tools Master List

View all the tools available and their descriptions.

The links are clickable so you can check that it is the correct tool to add.

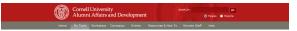

AAD | Tools

Tools Master List Tools Master List
AADReparing
Triate any indirectly in the auditoprinting interface as you liver it on the old auditionsect.

Hospital printing and auditional and auditional auditions.

Account Shring Builder
Account Shring Builder
Account Shring Builder
Account Shring Builder
Account Shring Builder
Account Shring Builder
Account Shring Builder
Account Shring Builder
Account Shring Builder
Account Shring Builder
Account Shring Builder
Account Shring Builder
Account Shring Builder
Account Shring Builder
Account Shring Builder
Account Shring Builder
Account Shring Builder
Account Shring Builder
Account Shring Builder
Account Shring Builder
Account Shring Builder
Account Shring Builder
Account Shring Builder
Account Shring Builder
Account Shring Builder
Account Shring Builder
Account Shring Builder
Account Shring Builder
Account Shring Builder
Account Shring Builder
Account Shring Builder
Account Shring Builder
Account Shring Builder
Account Shring Builder
Account Shring Builder
Account Shring Builder
Account Shring Builder
Account Shring Builder
Account Shring Builder
Account Shring Builder
Account Shring Builder
Account Shring Builder
Account Shring Builder
Account Shring Builder
Account Shring Builder
Account Shring Builder
Account Shring Builder
Account Shring Builder
Account Shring Builder
Account Shring Builder
Account Shring Builder
Account Shring Builder
Account Shring Builder
Account Shring Builder
Account Shring Builder
Account Shring Builder
Account Shring Builder
Account Shring Builder
Account Shring Builder
Account Shring Builder
Account Shring Builder
Account Shring Builder
Account Shring Builder
Account Shring Builder
Account Shring Builder
Account Shring Builder
Account Shring Builder
Account Shring Builder
Account Shring Builder
Account Shring Builder
Account Shring Builder
Account Shring Builder
Account Shring Builder
Account Shring Builder
Account Shring Builder
Account Shring Builder
Account Shring Builder
Account Shring Builder
Account Shring Builder
Account Shring Builder
Account Shring Build Annual Fund Solicitation Revision Form
http://www.asd.cornel.edu/how-to/docs/Annual-Fund-Solicitation-Revision-Form.pdf Budget and Finance http://www.aad.cornell.edu/workplace/administrative-services/budgeting.clm http://chronele.com.

Chronicle of Philanthropy
The newspaper of the philanthropy industry.
http://www.philanthropy.com/ Cornell Box Box is a free service for Comell faculty, students, staff, and affiliates that allows you to share and collaborate on documents and other files online. https://comell.app.box.com/Res https://cornell.app.box.com/flex

Cornell Chronicle

The official newspaper of Cornell University, http://www.news.cornell.adu/

Cornell Now 2015 nttp://www.row.cornel.edu/campaign
Cornell Yammer
https://www.yammer.com/cornell.edu/#/Thn
CornellCast Video and audio of lectures, discussions, and performances featuring members of the Cornell community and distinguished guests. doCUments

Cornell official online document storage link.
https://documents.ck.cornell.edu/documents/Welcome DropBox https://dropbox.comell.edu/ Image (Interpolar committed)

Employee Executable

Implication of the Implication of the Implication of the Implication of the Implication of the Implication of Implication of Implicatio Foundation Directory Online http://resolver.ilerary.cornell.edu/misc/\$\$15911
Gift Processing System
https://giftprocessing.aud.cornell.edu
Hyperion-Brio
https://brio.cit.cornell.edu/workspace/index.jsp http://www.comell.edu/about/status/weather.cfm Kronos
https://www.kronos.cornell.edu https://www.kronos.cornell.edu

Kuali

https://kfs-prod.adminapps.comell.adu/kfs/portal.do?selactadTab=main myCornell

Customizable home pages for members of the Cornell community. http://uportal.cornell.edu Non-travel Reimbursement Form

AAD's form for the reimbursement of non-travel expenses.

http://www.aad.cornel.edu/now-to/docs/houte\_bsc\_netre/arelreimbursement.xis https://dseeprouser.com Outlook Web Access Anywhere access to your e-mail and calendar via Outlook, http://eutlook.comel.edu/owa PeopleSoft https://edminapps.cornelLedu/psp/psprod/EMPLOYEE/HRMS/h/?tab=OEFAULT https://demineque.com/edu/graphyse/demineque.com/edu/graphyse/demineque.com SPD Tool Tableau
https://xpi.cornell.edu/hableauRunRgt.cfm?nb=RaportPortal2\_4\_135npt=RaportPortal#3 Workday http://workday.comell.edu

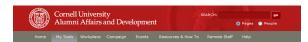

## AAD | Tools | Customize My Tools

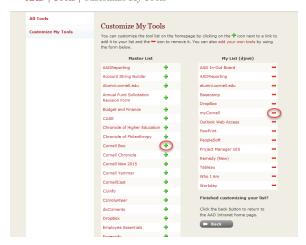

Here you see the Master list with the green plus signs. Clicking the Plus sign next to the tool will add it to your personalized list, shown on the right.

The "My List (netid)" shows you all the tools you have added to your list. If you want to remove a tool from the list simply click the red minus sign next to the tool you would like to remove.

## Add Your Own Tool (not on the master list)

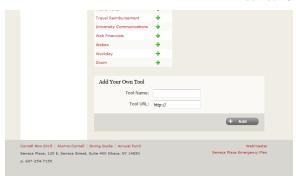

https://confluence.comell.edu/pages/createpage.action/soacekkey=addioital8/fromPageId=34090 © Ct
ted Getting Started PMP Bookmarklet AA

Cornell University

AADHelp Alumni
Cut
Copy
Paste S

If you have checked the master list and don't see the tool you want to add you can add it at the bottom of the "Customize My Tools" page using the "Add Your Own Tool" function.

- To use it you must add a name and make sure that is meaningful to you.
- Add the URL,

You can see that the field for the URL is populated with the "http://" that most addresses require but because some of them are "https://" I always pull the page that I want to add up in the browser, then copy and paste the URL.

To copy and paste:

Click in the URL address line.

While your are still hovering over the address, right click your mouse.

Select "Copy" from the dropdown list.

In the "Tool URL:" delete the http:// that is in the field.

Right click in this field and select paste from the list.

Click the "+ Add" button and you are done

The new "Tool" should show up on your list. If it does not show there you may have forgotten to enter the tool name.